## 一.上傳自己的 docker image

Prerequisite : 安裝 docker、註冊 docker hub 帳號

1. 打開 Terminal,使用 docker login 指令登入自己帳號。

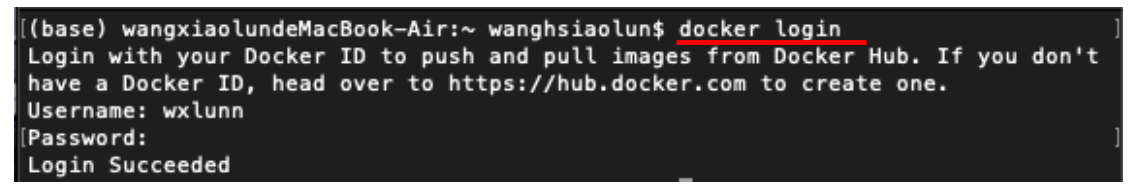

2. 文字編輯器編寫 DockerFile 文件,建立自定義 image 檔,這裡以

python3.8 版本和安裝 numpy 套件成一個 image 為例。(有關 DockerFile 文 件編寫,請參考網路上文章)

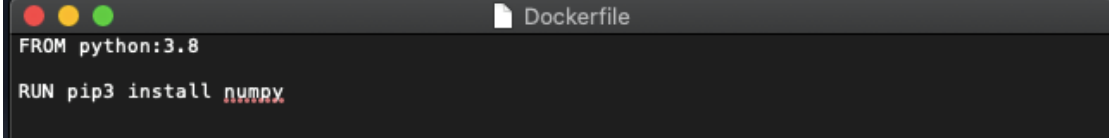

3. 在 Terminal,使用 docker build 指令會依據 DockerFile 建立 image。

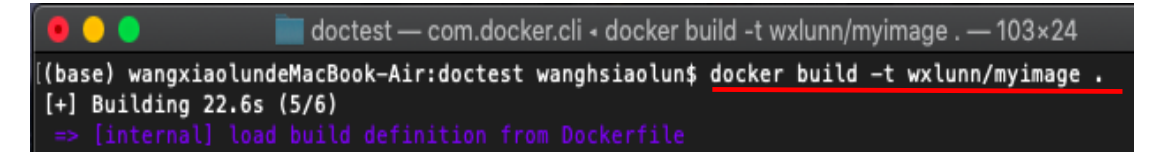

Image 命名方式 : 自己 docker 帳號/image 名稱,(圖中範例 wxlunn 為帳 號, myimage 為 Image 名稱) 最後的 . 為 DockerFile 所在目錄("."為當下目錄)

4. 使用 docker image ls 指令,檢查是否建立 Image 成功。

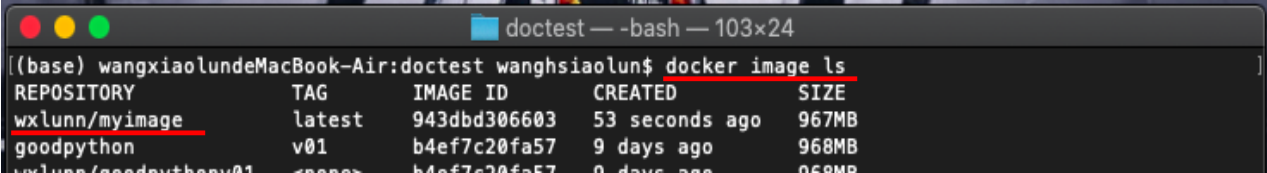

## 5. 使用 docker push 指令,將 Image 上傳至 docker hub。

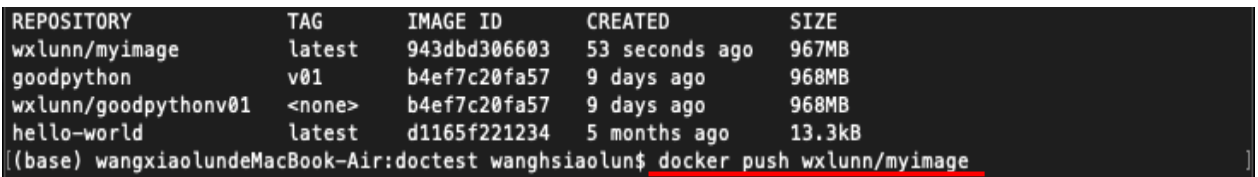

6. 在 docker hub 上可以看到自己帳戶底下已上傳的 Image。

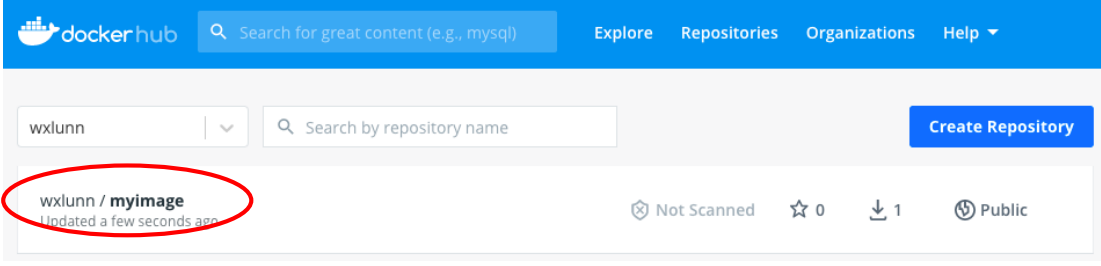

7. 在 AI 平台使用自己的 Image,建立 Job 時映像檔來源選擇 Public Source, 並填上自定義 Image 名稱。

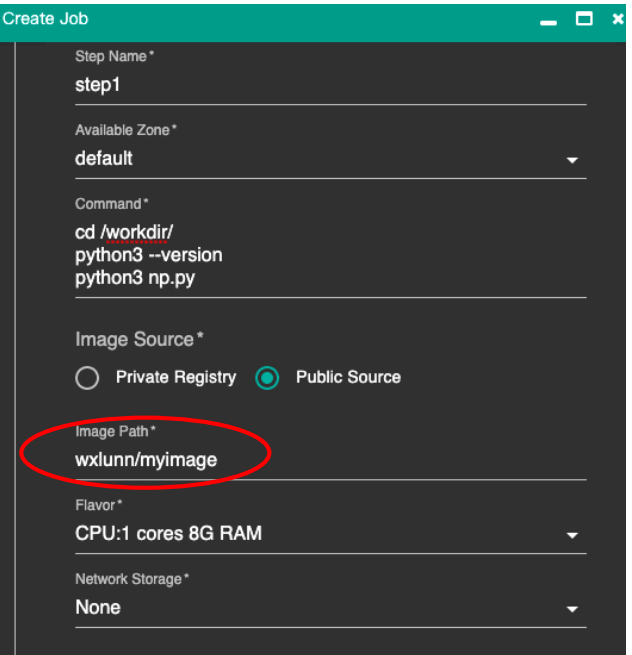

8. 執行 python 程式印出 python 版本和 numpy array。

```
import numpy as np
myarray = np.array([1, 2, 3, 4, 5])print(myarray)
```
 $9.$  Log 結果, python 版本為  $3.8$ , 且 numpy 順利執行。

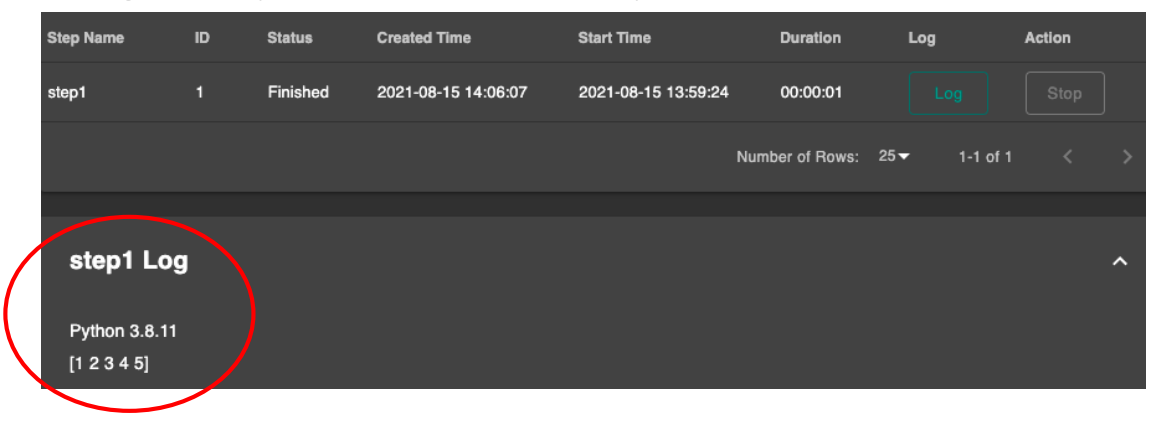

## 二.使用 docker hub 上 Public Image

1. 以 pytorch 為例,在 docker hub 上搜尋 pytorch 可找到 pytorch 提供很多 不同版本的 Image。

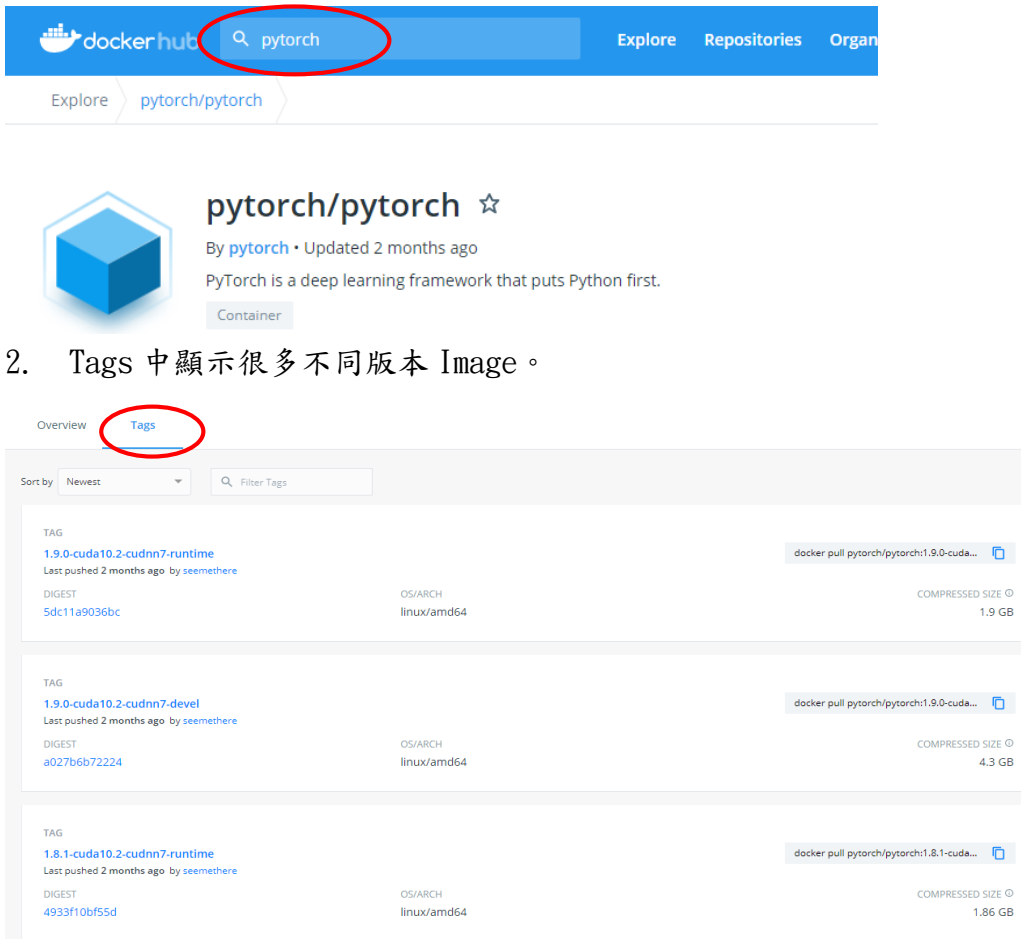

 $\circ$ 

3. 找到需要的 Image,以 pytorch1.4 版本、cuda10.1 版本為例。

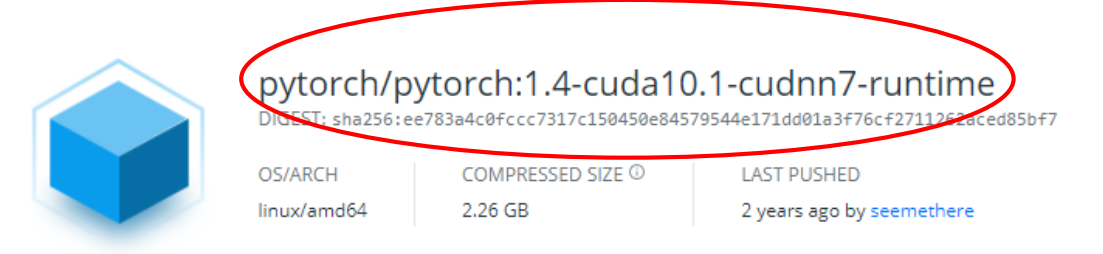

4. 在 AI 平台建立 Job 時映像檔選擇 Public Source,並填上選擇的 pytorch Image 名稱(包含 tag 為指定版本)。

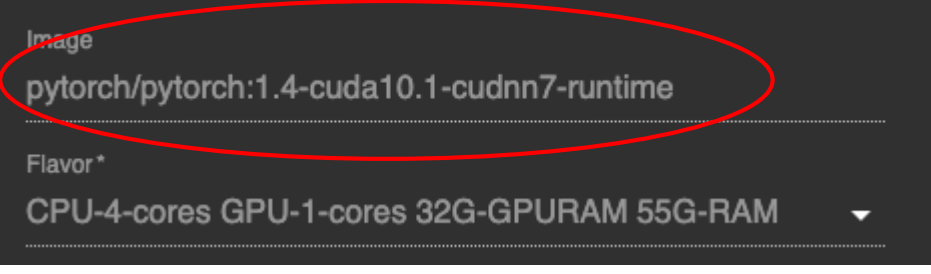

5. 執行 python 程式, 印出 pytorch 版本為 1.4 和 cuda 版本為 10.1。

## s1 Log

Pytorch Version: 1.4.0 Cuda Version: 10.1 Cudnn Version: 7603